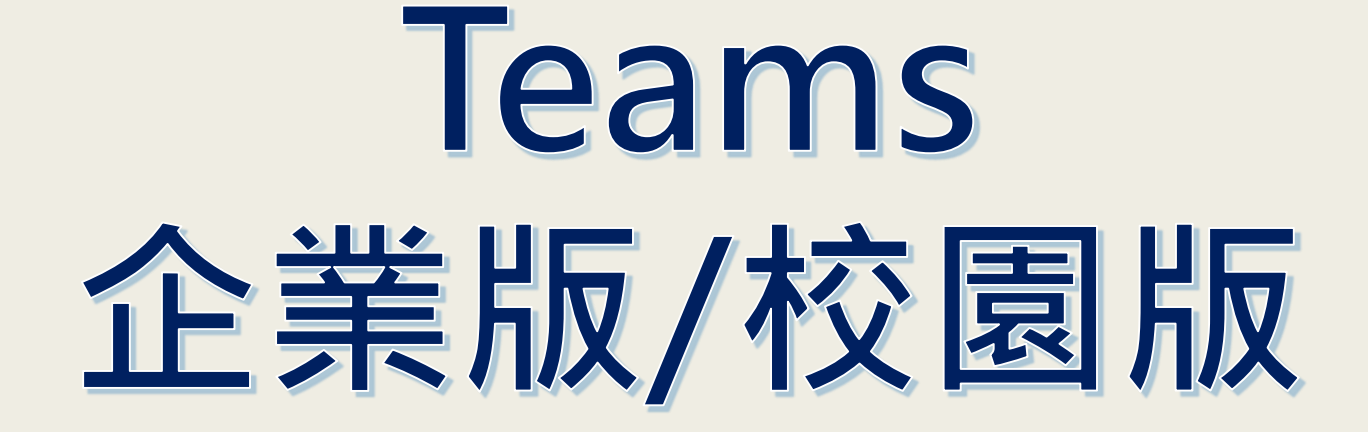

## **如何區分及功能差異**

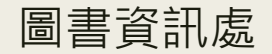

■ **版本確認(電腦已下載Teams)**

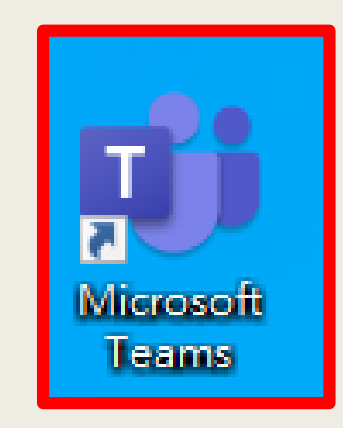

## **\*\*確認桌面圖示是否為上圖(藍底白字T) 如和上圖不符者請先卸載**

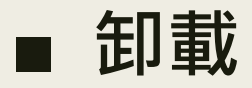

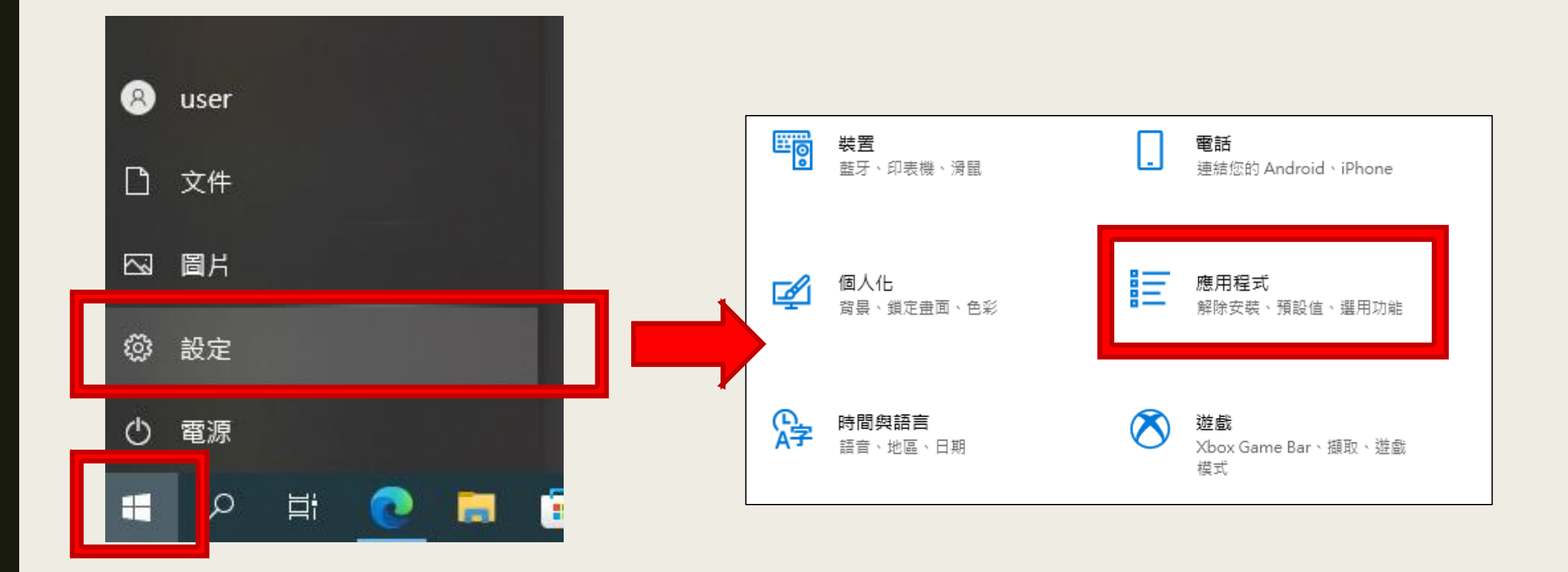

**開始→設定→應用程式**

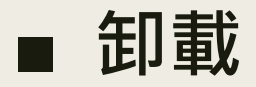

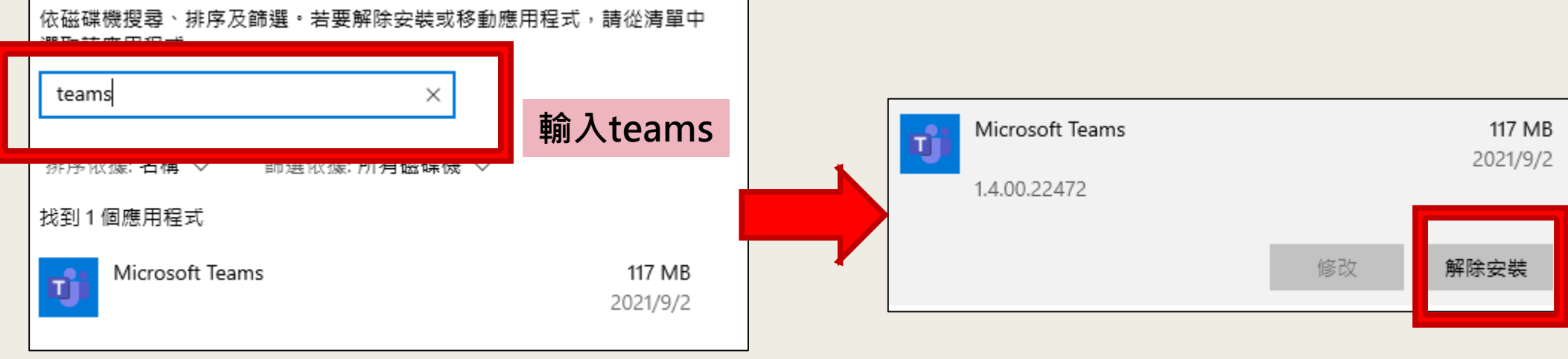

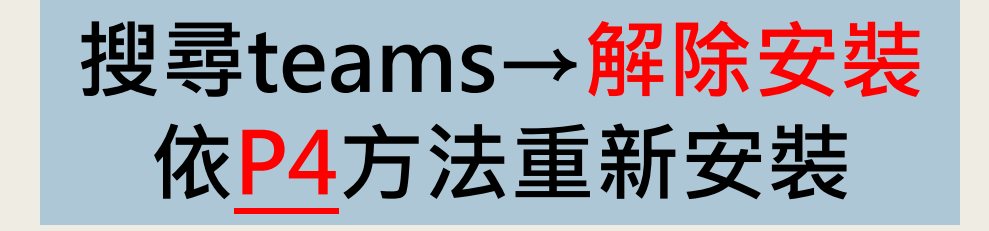

<span id="page-4-0"></span>■ **版本確認(電腦未下載Teams)**

## **\*\*請先登入以下網址(Office365),進入並下載Teams**

**登入網址 : [http://office.com](http://office.com/)**

## **帳號: 學號@365.ctust.edu.tw (學生) EIP帳號@365.ctust.edu.tw (教職員)**

**密碼: 身分證字號 (英文大寫)**

**進入後Teams安裝步驟 : <https://lic.ctust.edu.tw/ezfiles/10/1010/img/1910/710964653.pdf>**

■ **版本確認/功能差異**

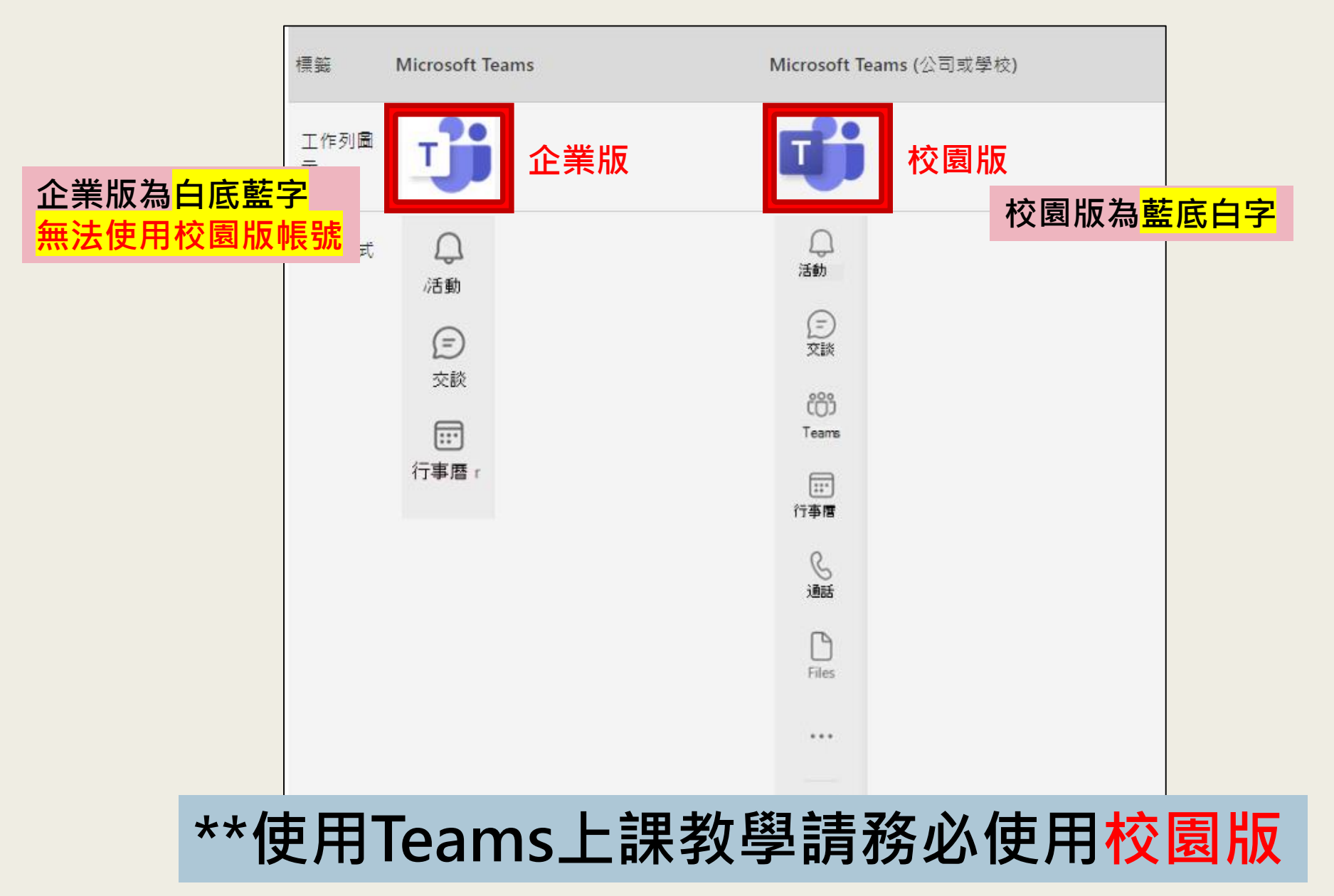